**PROCEDIMENTO PADRÃO** 

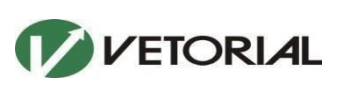

**CADASTRO DE FORNECEDOR NIMBI** 

**PROCEDIMENTO PARA CADASTRO DE FORNECEDORES PLATAFORMA NIMBI** 

- 1) Para esse procedimento, o primeiro passo é solicitar o convite via portal no LINK: <http://vetorial.com.br/seja-nosso-fornecedor/>
- 2) Clicar Em "Solicitar o convite para plataforma"

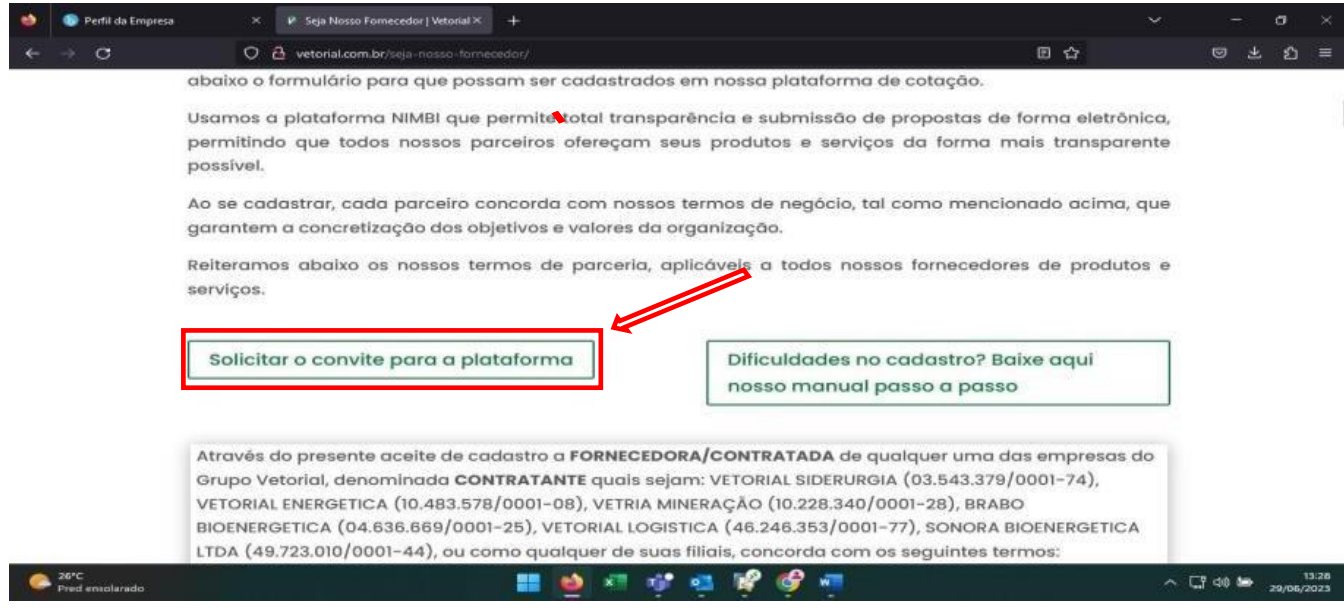

3) Será redirecionado para o formulário de solicitação, clicar em "Iniciar agora"

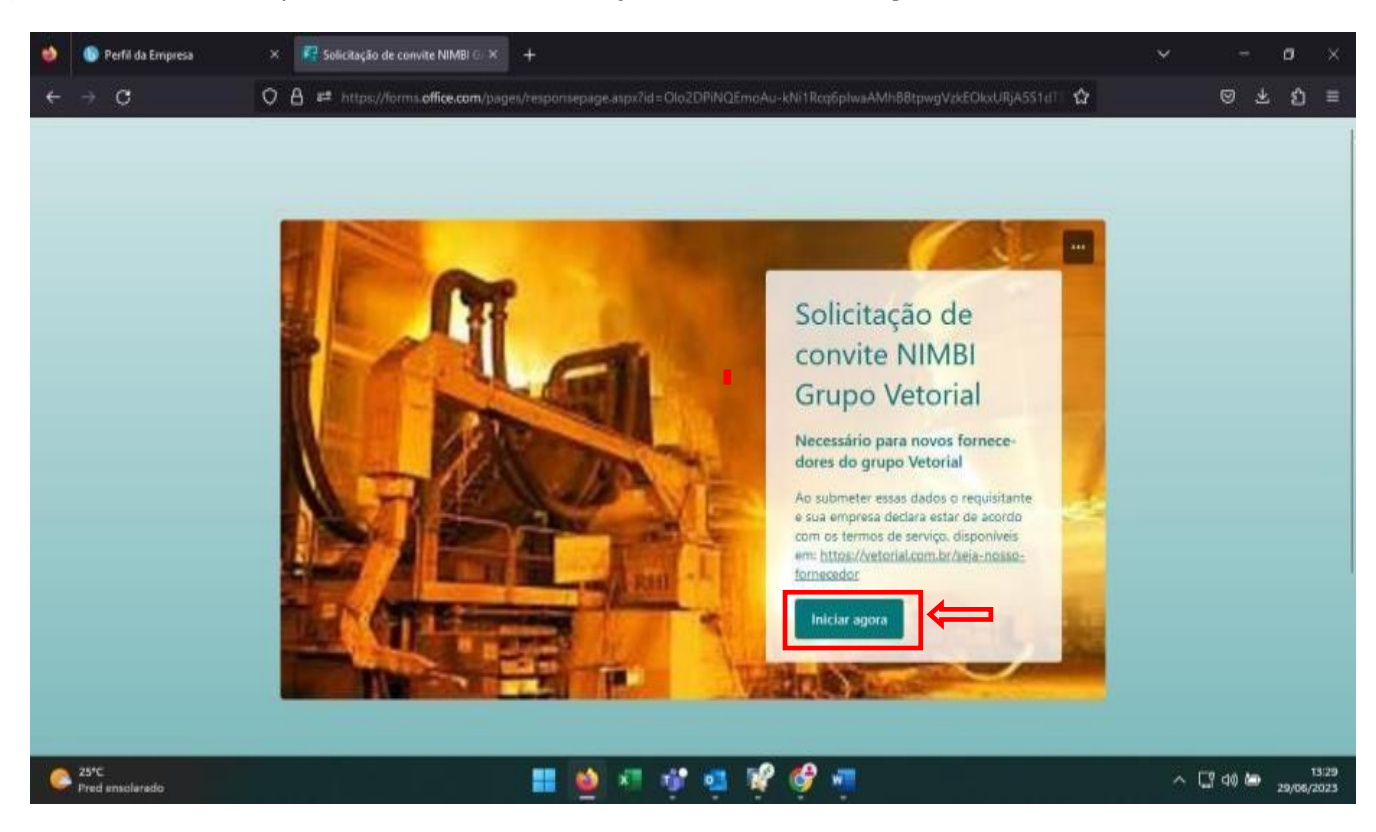

#### 4) Preencher os campos solicitados no formulário

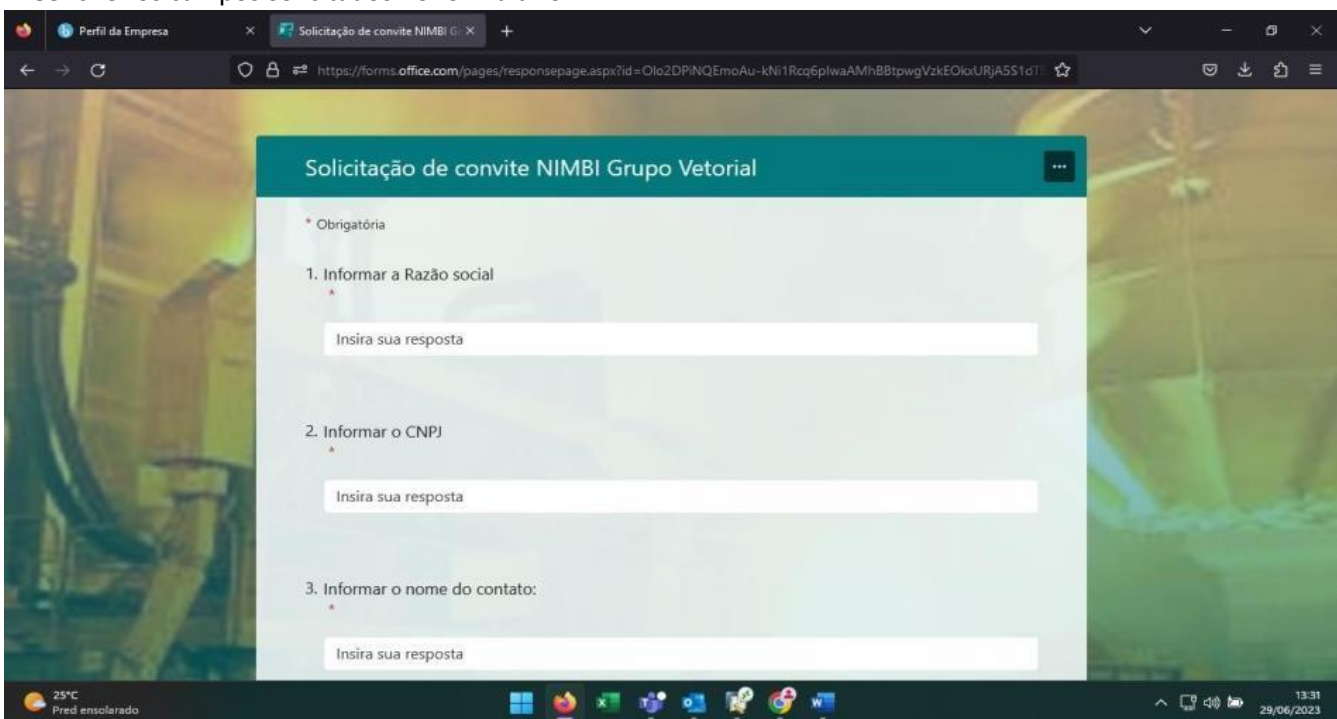

#### **Aguardar o envio do convite para o e-mail informado no formulário de solicitação**

1) Localizar e-mail enviado pela nimbi, Caixa de entrada/Lixo Eletrônico ou caixa de spam

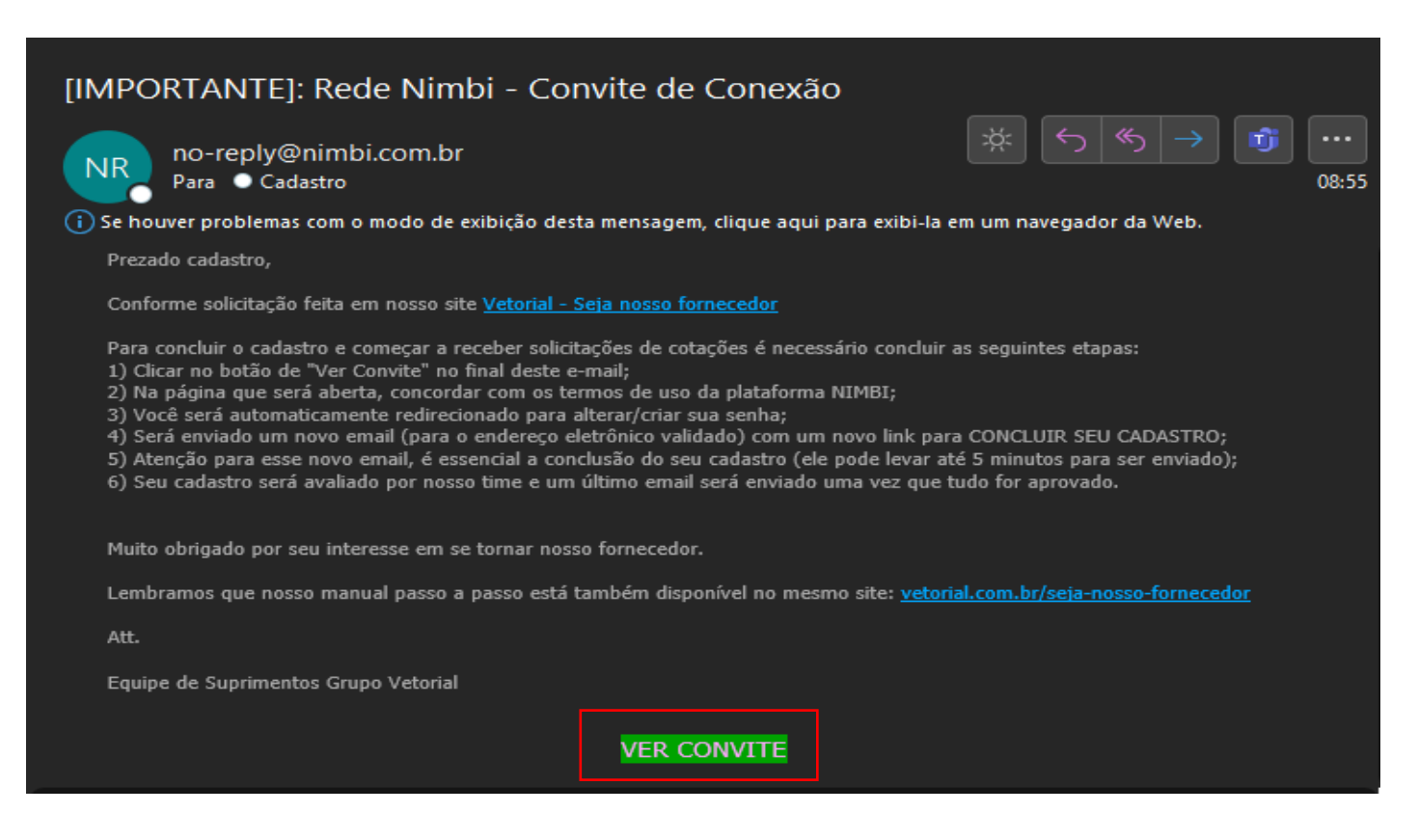

Sera redirecionado para página da nimbi

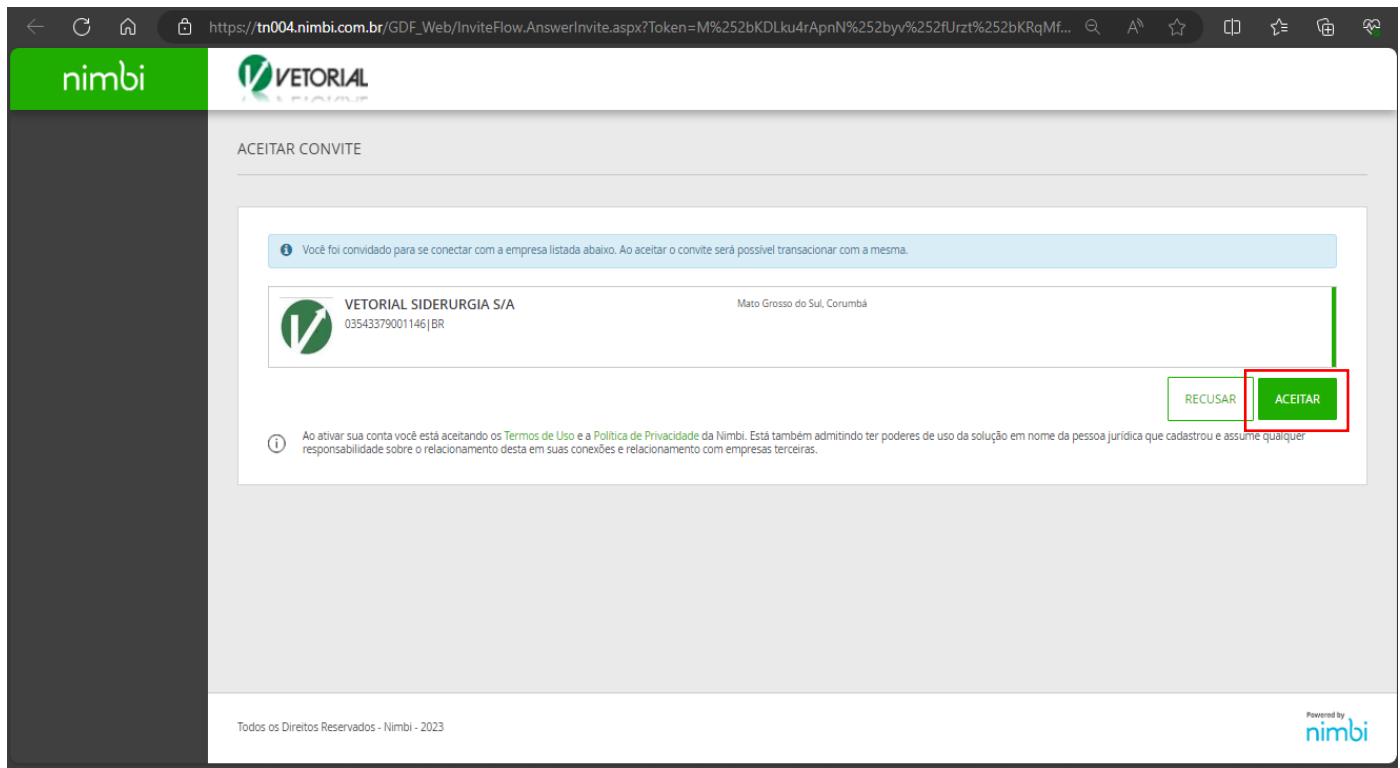

3) Será automaticamente redirecionado para alterar/criar sua senha, inserir nova senha e clicar em "REDEFINIR SENHA"

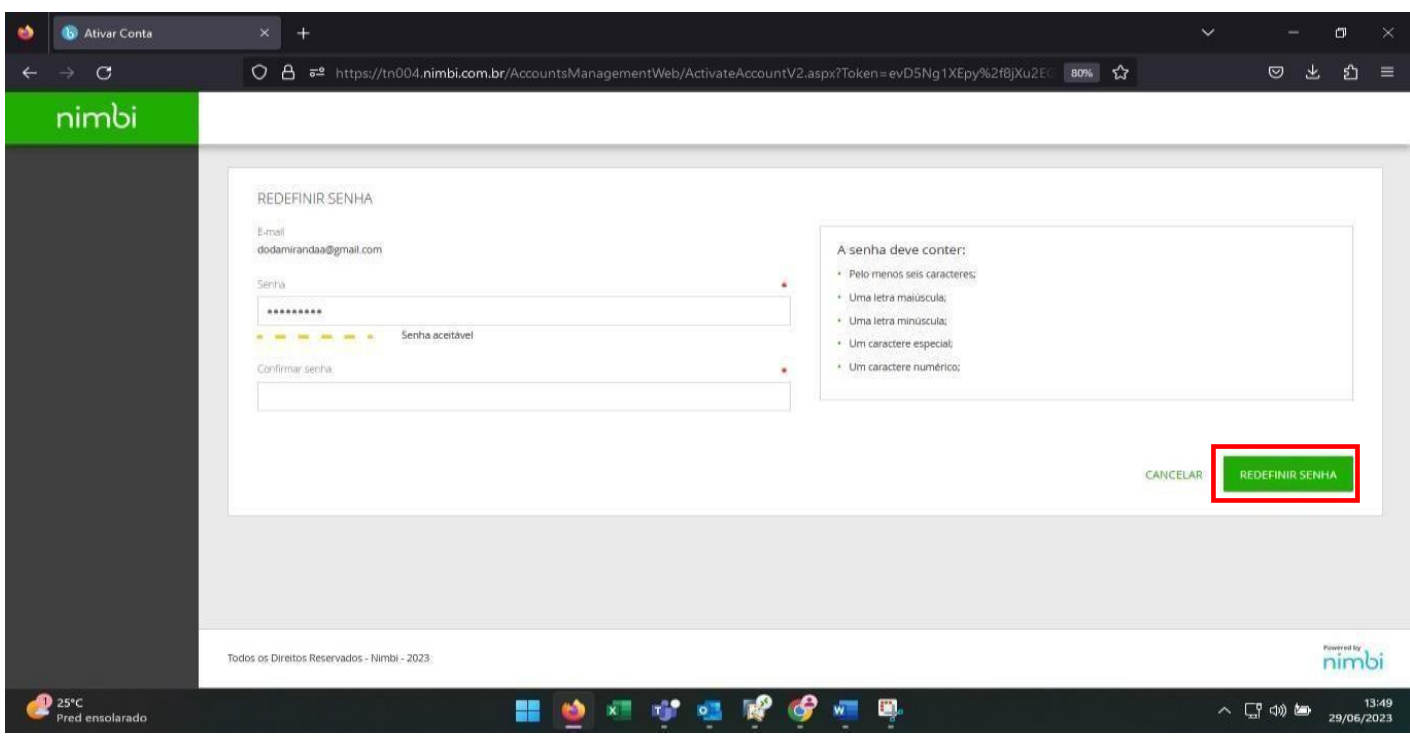

**O usuário sera redirecionado para página de login e enviado um novo e-mail**

**ATENÇÃO PARA ESSE NOVO E-MAIL, É ESSENCIAL A CONCLUSÃO DO SEU CADASTRO**

#### **Após receber o novo e-mail de atualização, seguir os seguintes passos:**

1) Acessar o e-mail enviado e clicar em "VER CADASTRO"

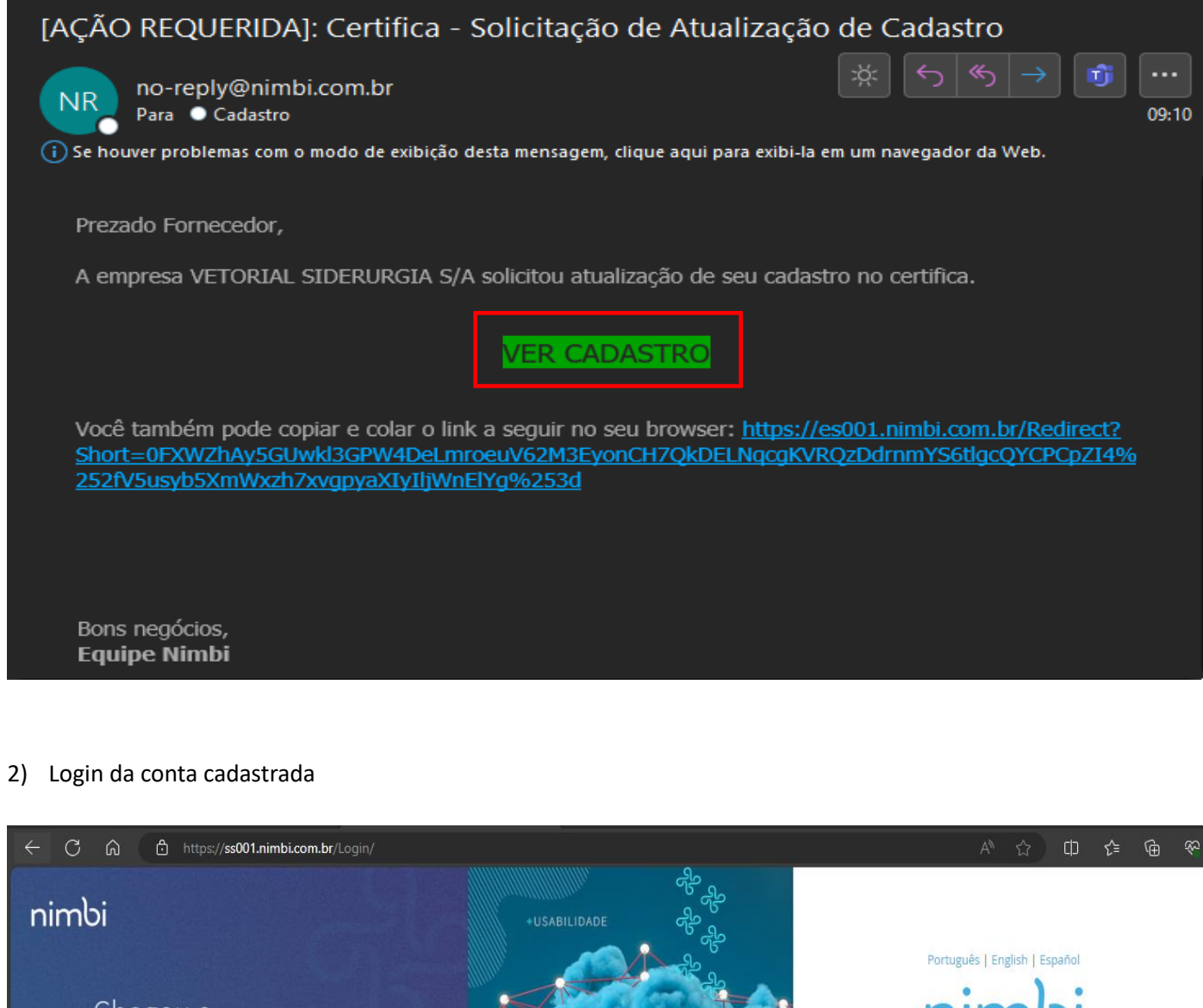

# Chegou o certifica-

A Nimbi revolucionou ainda mais o e-Procurement e o Certifica+ é prova disso.

## Quer conhecer?

Saiba tudo em nossos canais oficiais: @ @nimbi\_oficial in nimbi-br nimbi.br

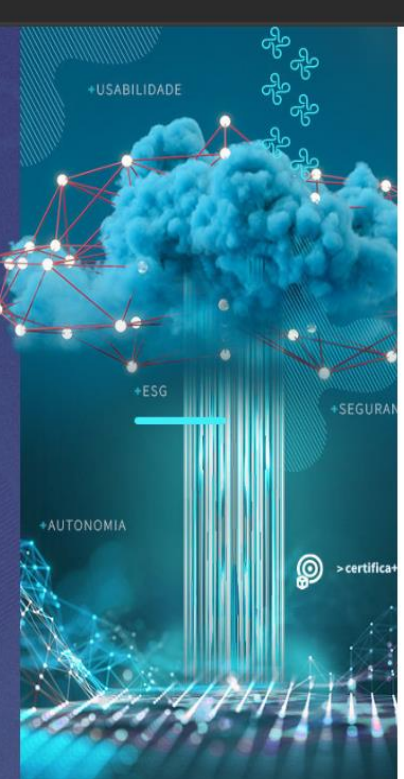

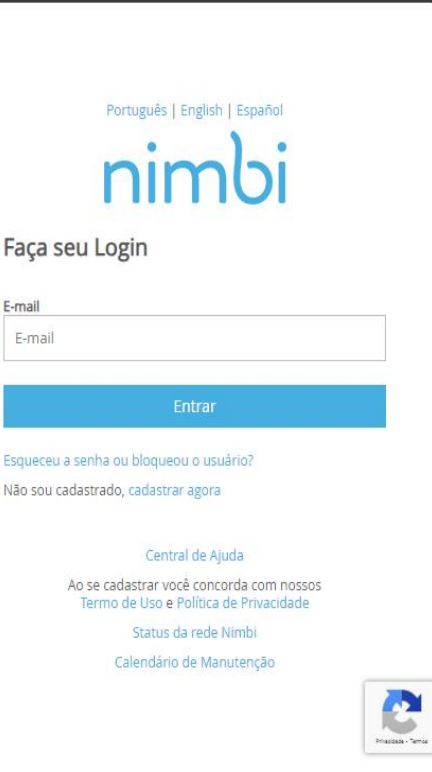

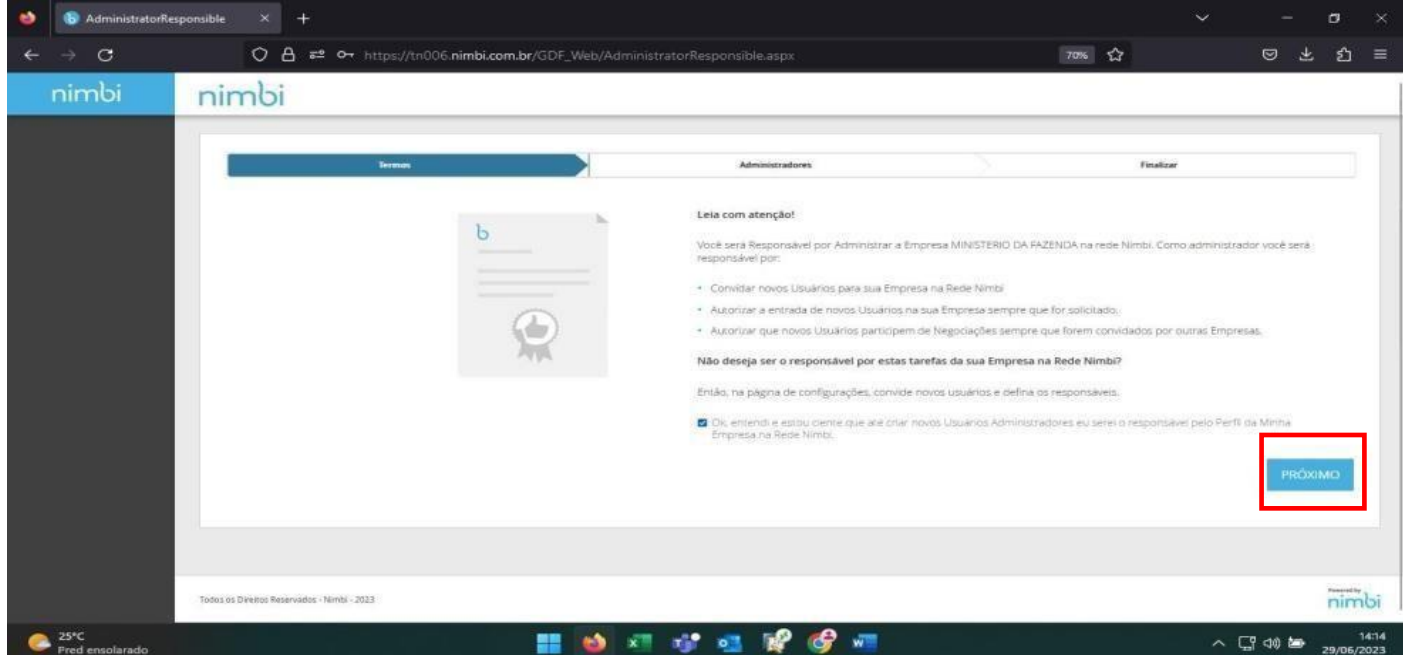

4) Se desejar adicionar mais e-mails para acesso ao portal, clicar em "adicionar um administrador". Caso contrário, clicar em "PRÓXIMO"

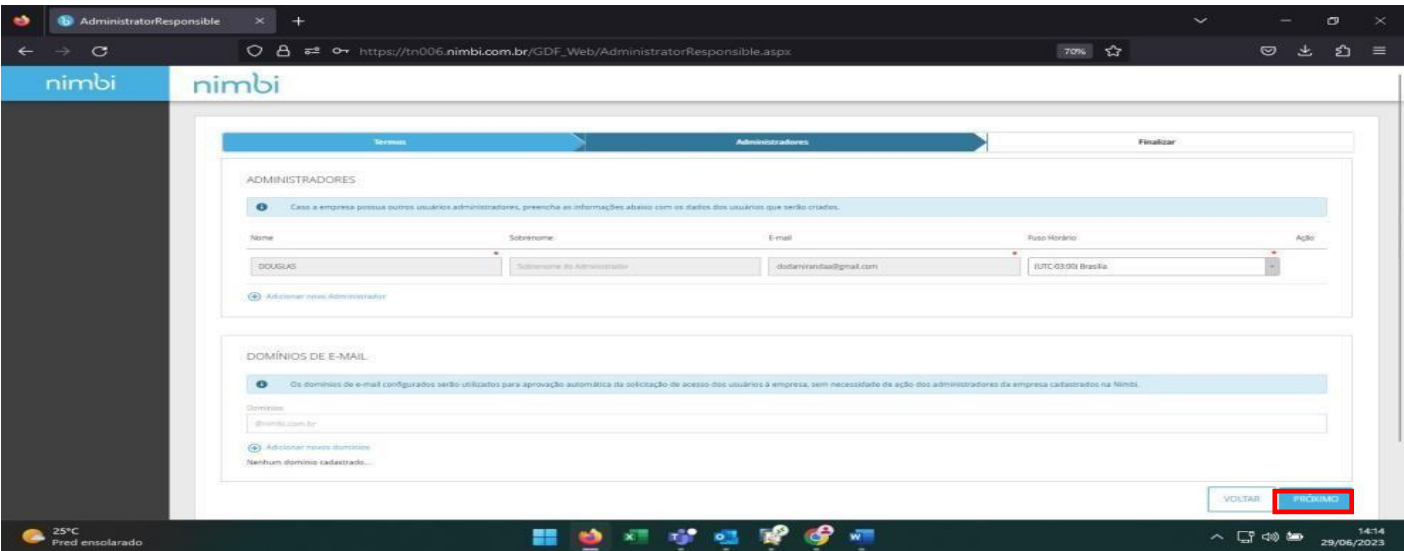

#### 5) Clicar em "FINALIZAR"

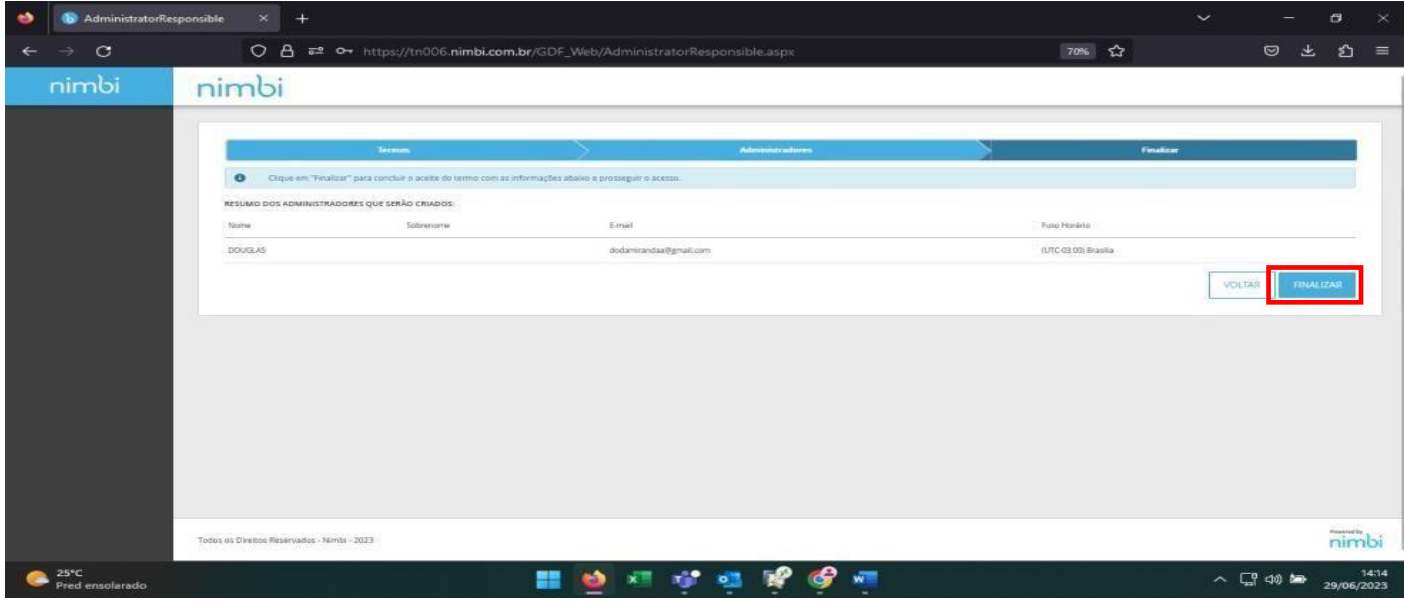

## 6) Clicar em "Meus clientes"

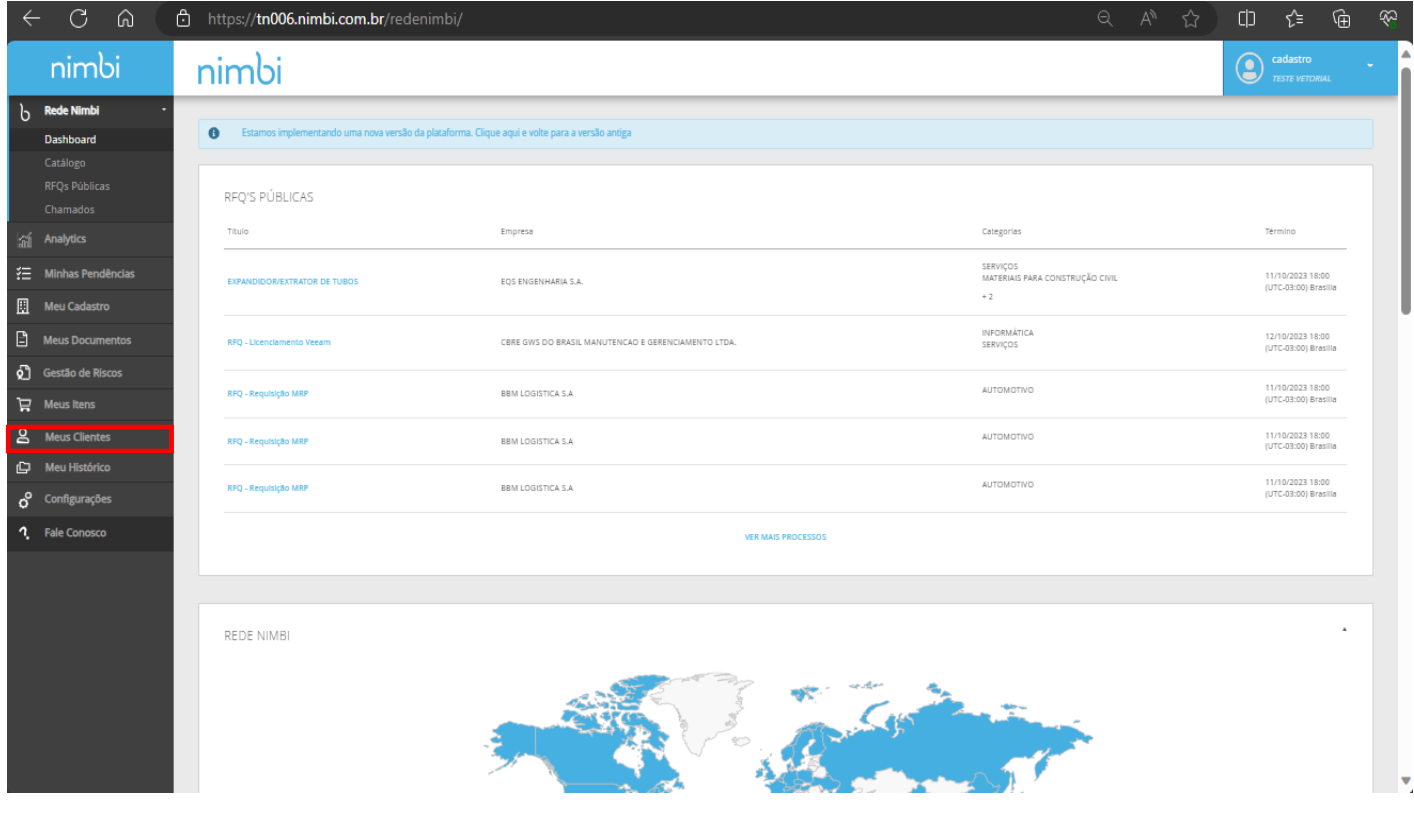

### 7) Clicar em "Vetorial Siderurgia"

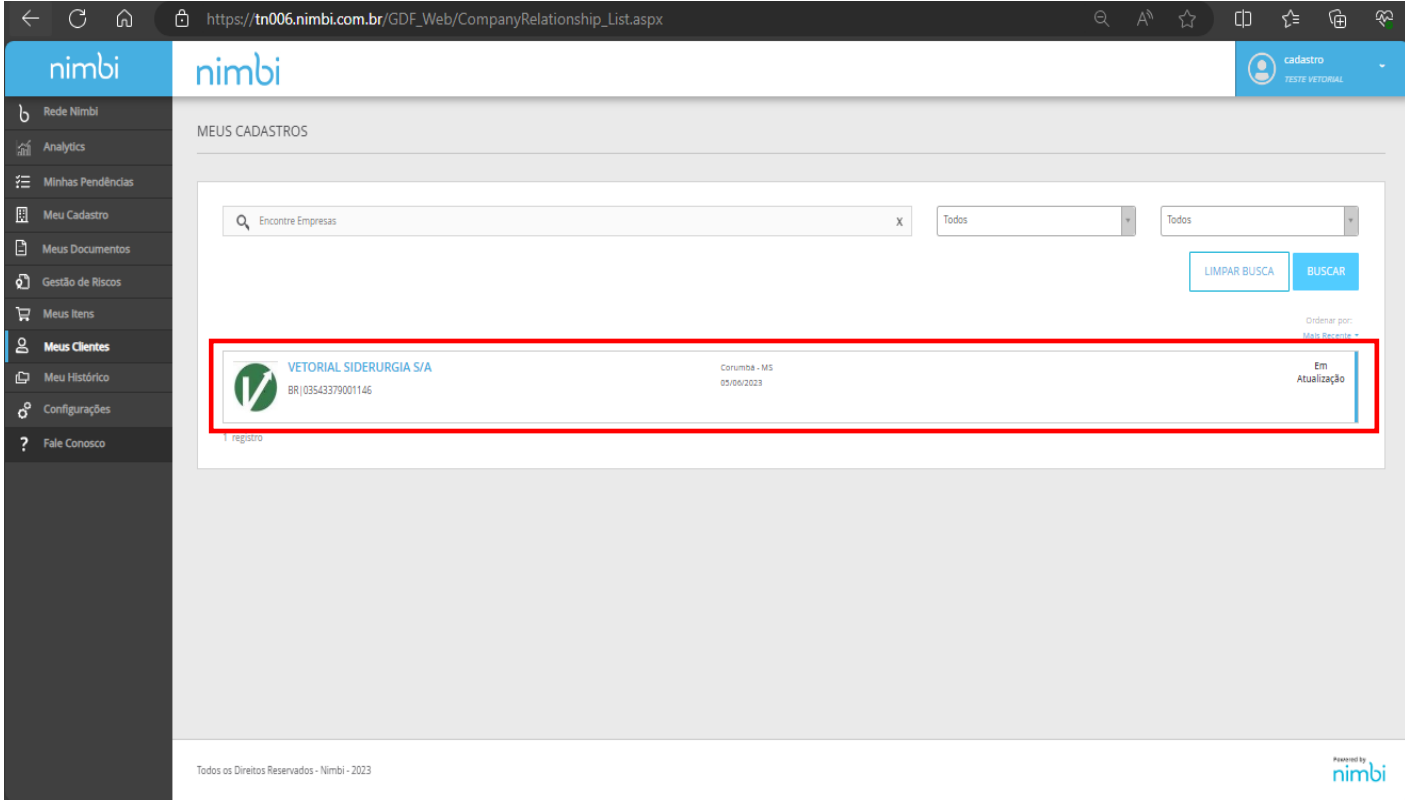

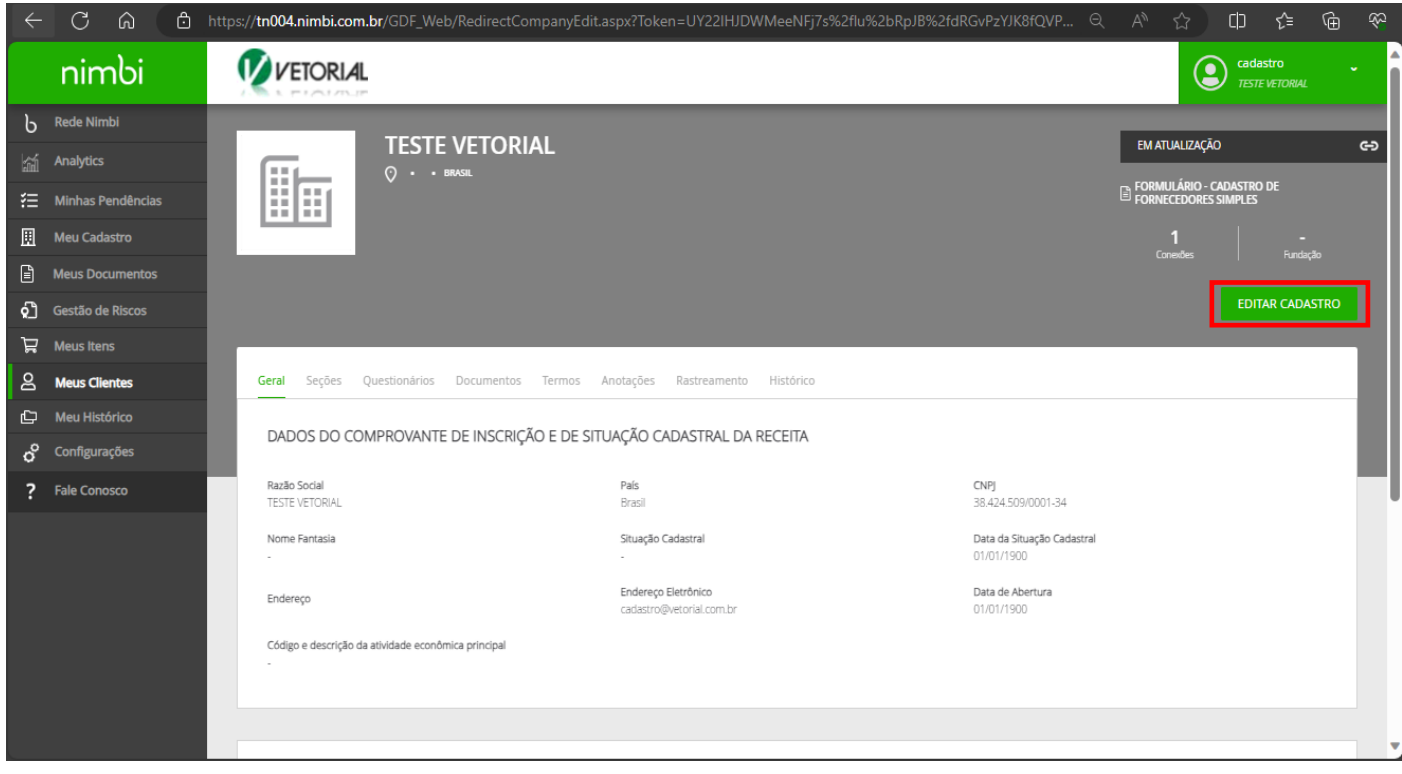

9) Preencher os campos obrigatórios marcados com \*

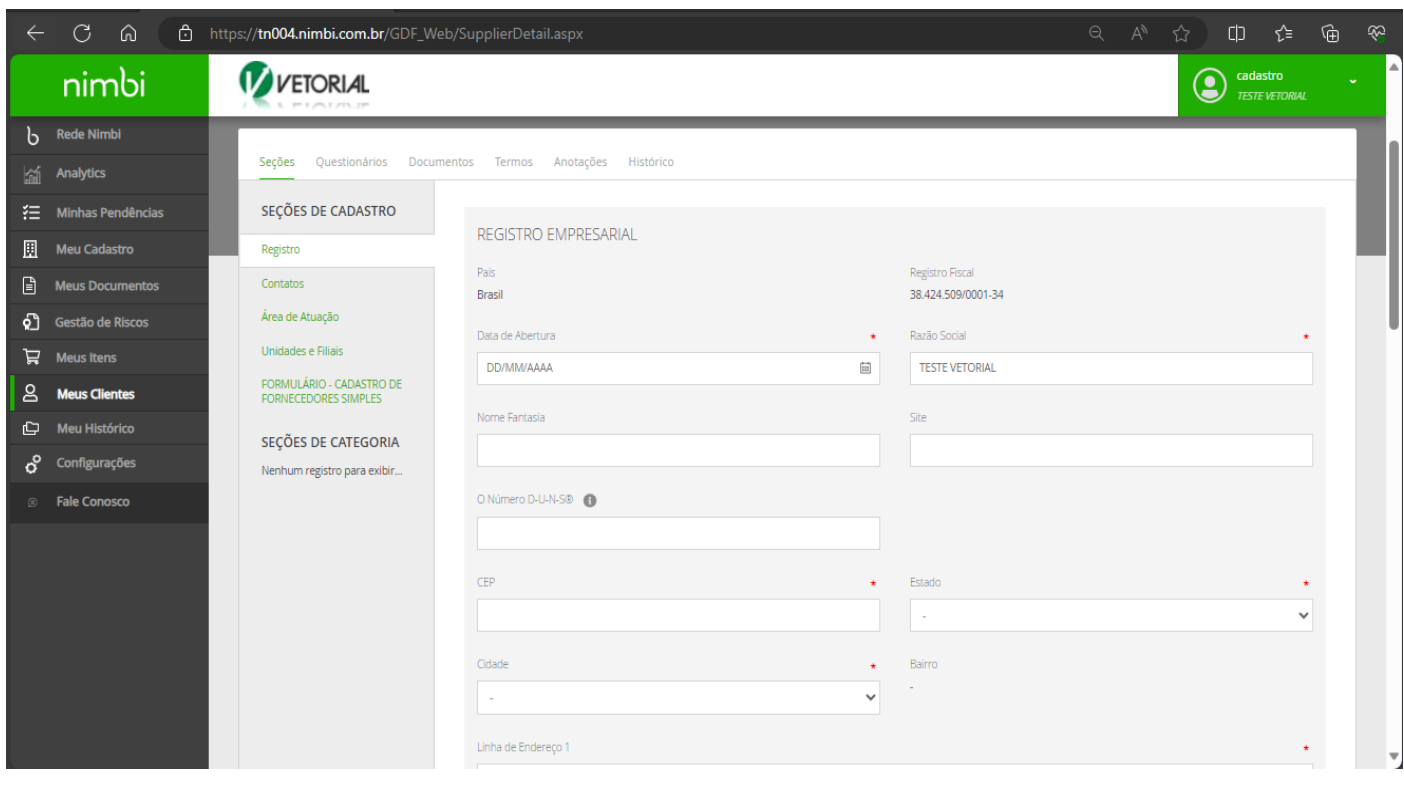

#### 10) Clicar em "Salvar Cadastro"

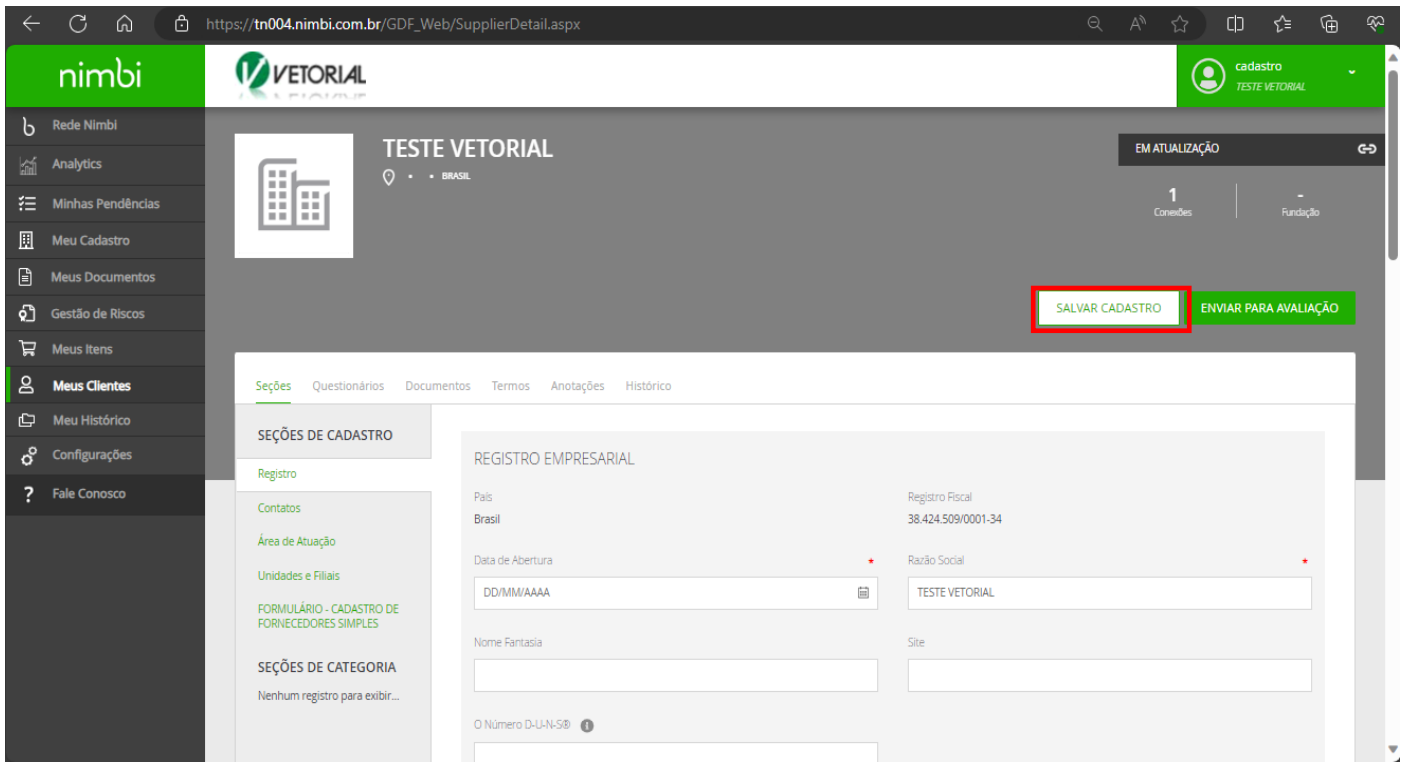

## 11) Clicar em "Area de Atuação" e depois em "ADICIONAR"

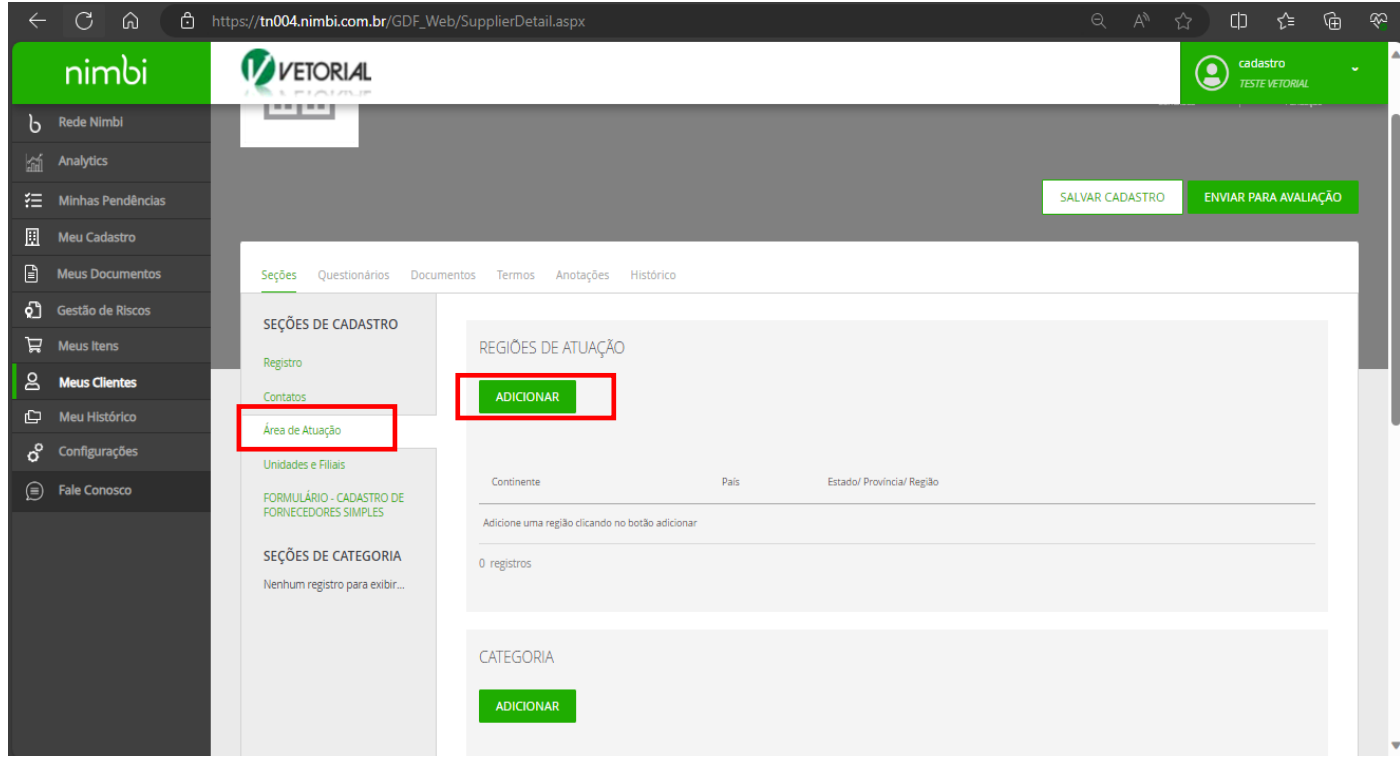

### 12) Selecionar a região de atuação de sua empresa e clicar em "SALVAR"

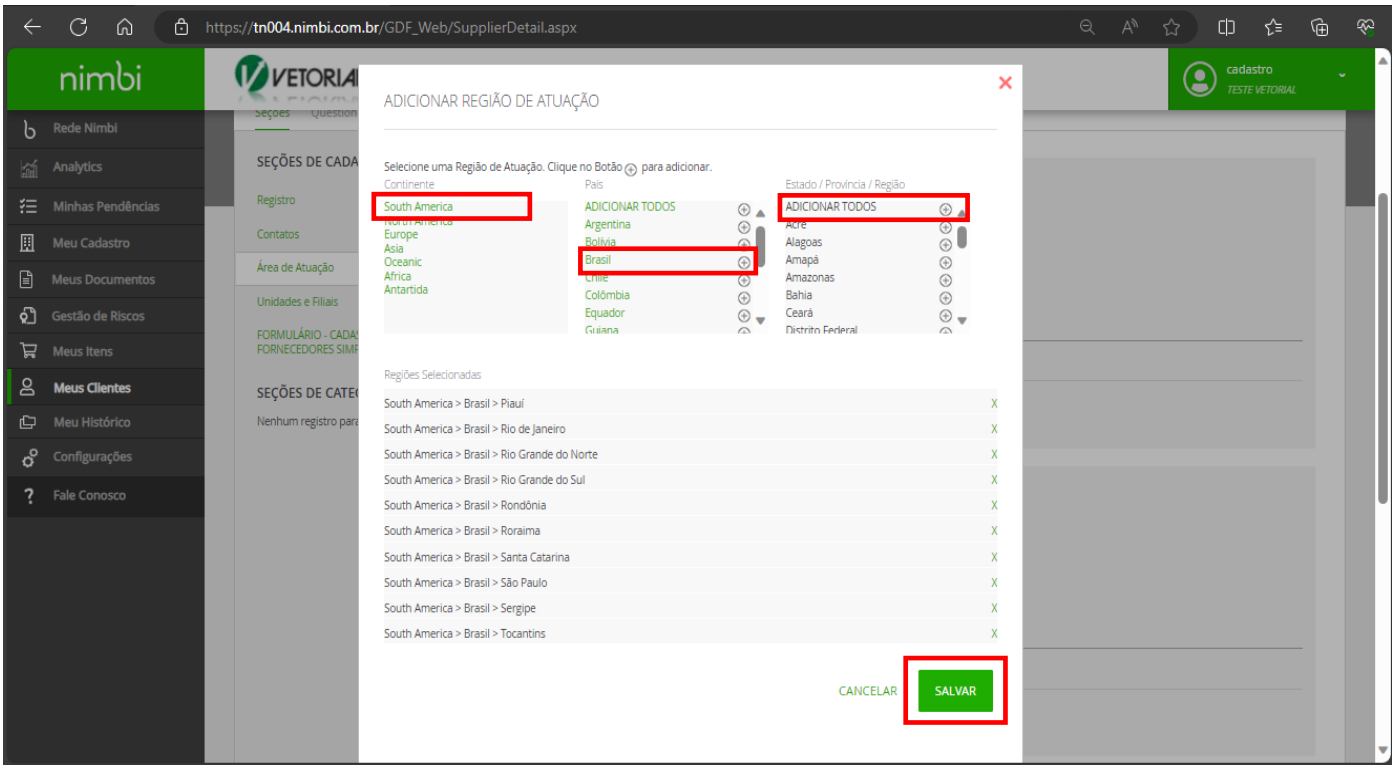

## 13) Clicar em "Categoria"

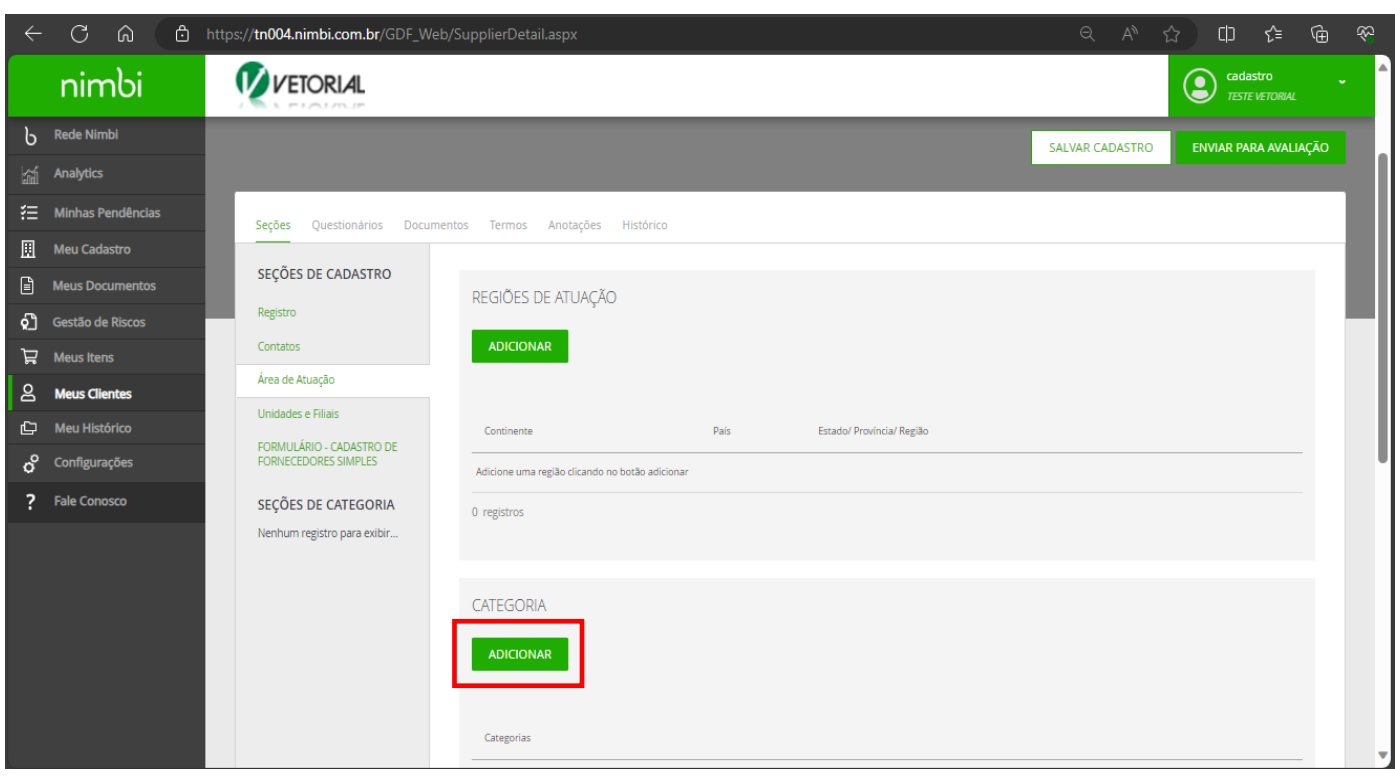

14) Adicionar as categorias que mais se enquadra no fornecimento de mercadorias ou serviços

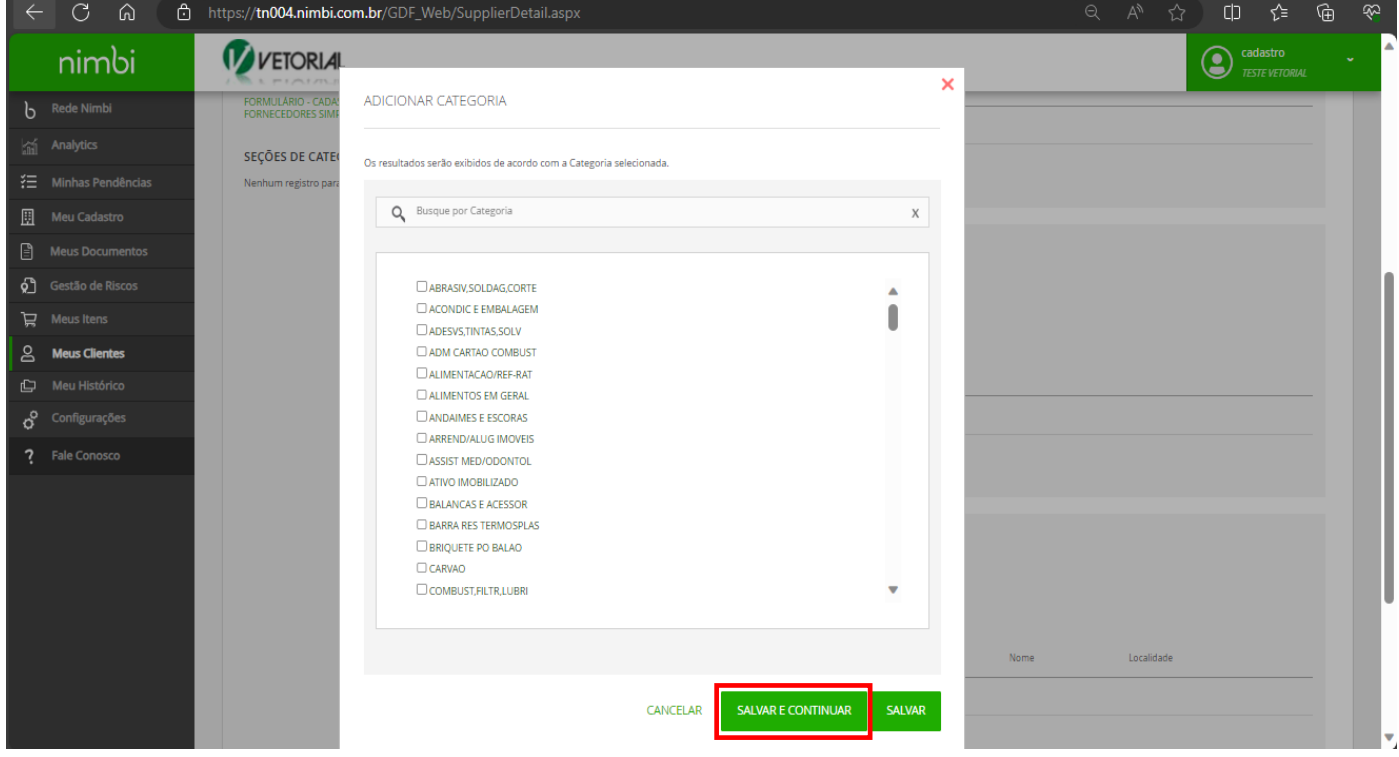

15) Clicar em "DADOS BANCARIOS" e preencher todos Campos com **\* e anexar o comprovante em seguida** clicar em "SALVAR"

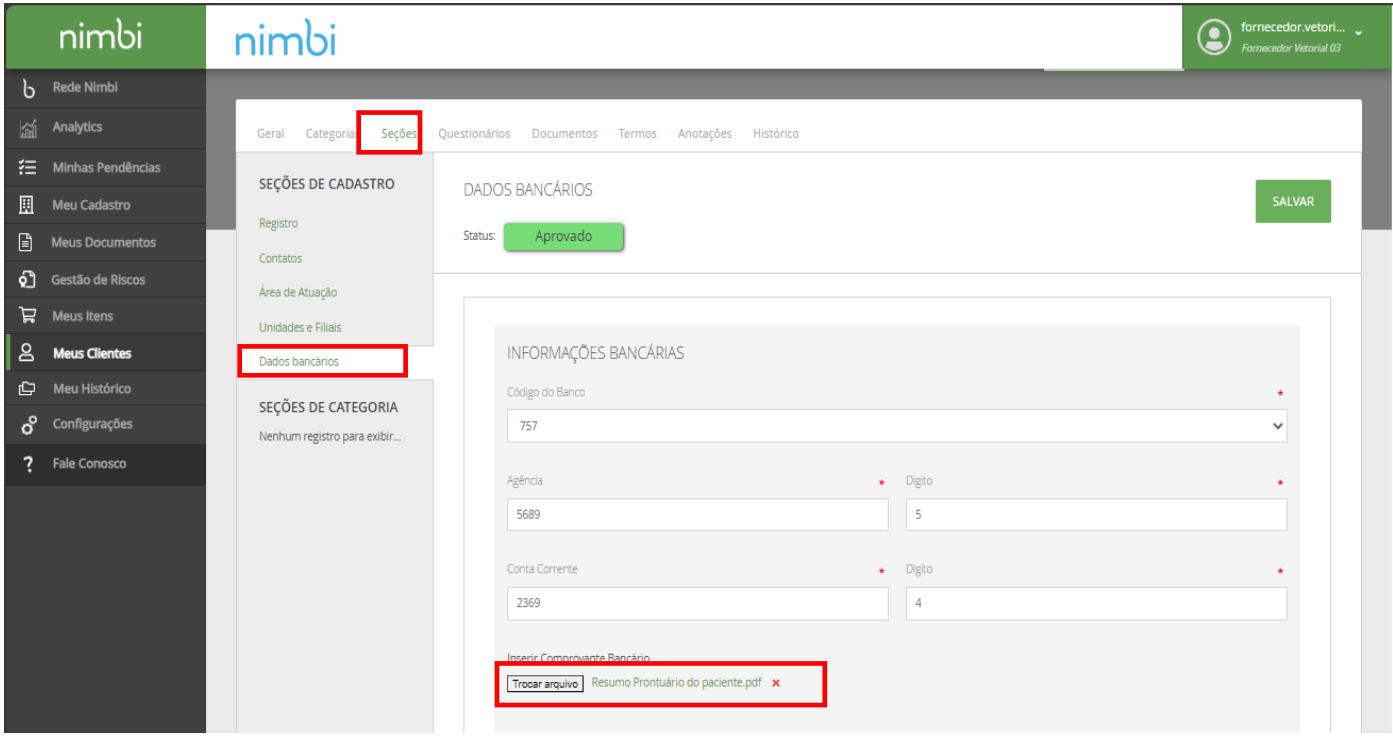

16) Clicar em "Documentos", "Comprovante de endereço"

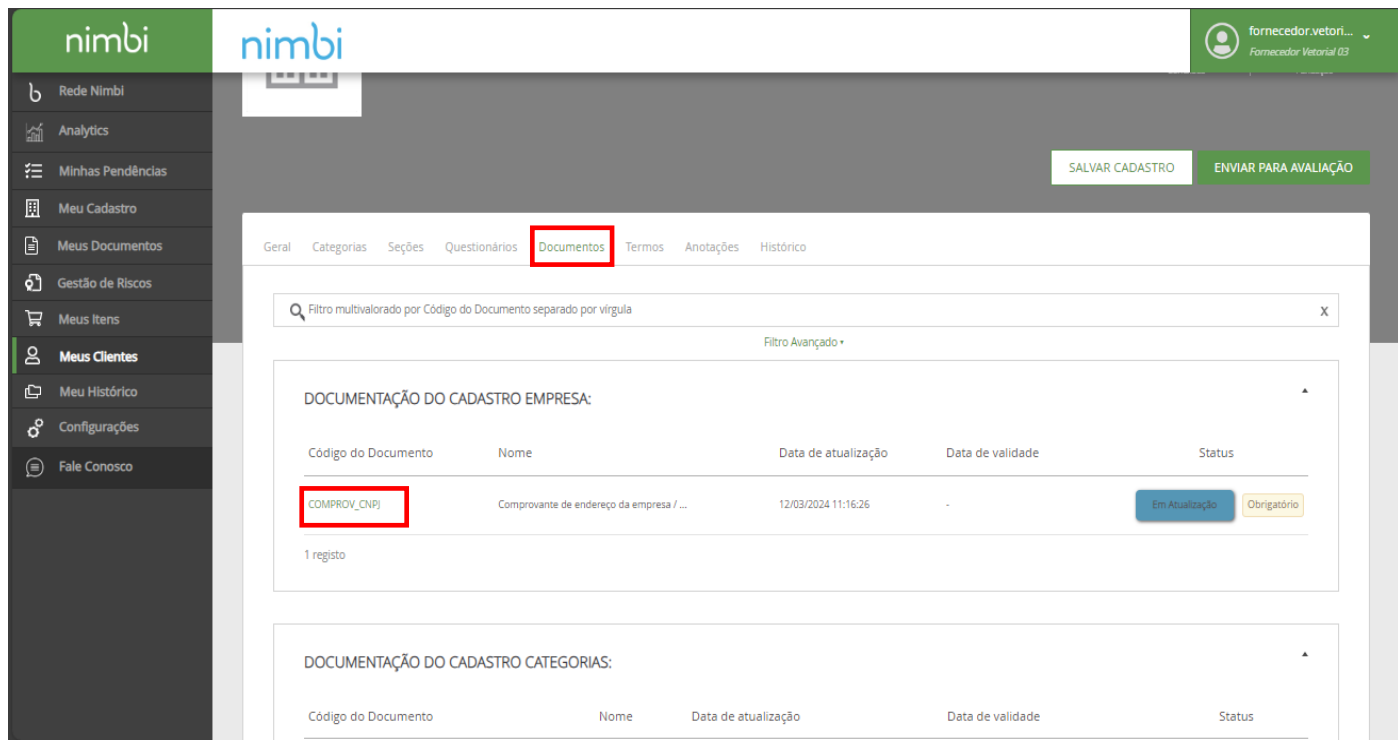

17) Clicar no "Clips", em seguida adicionar o arquivo anexo

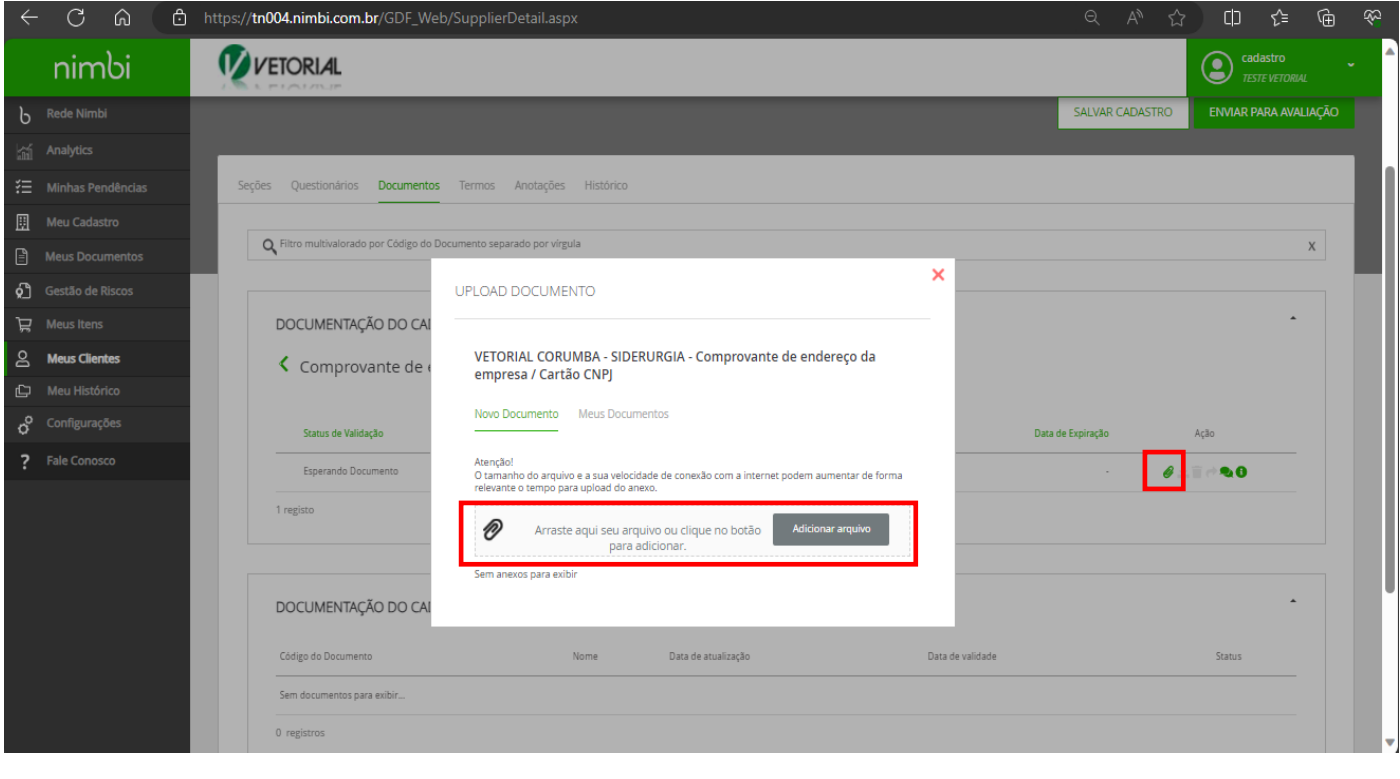

### 18) Clicar em "Termos"

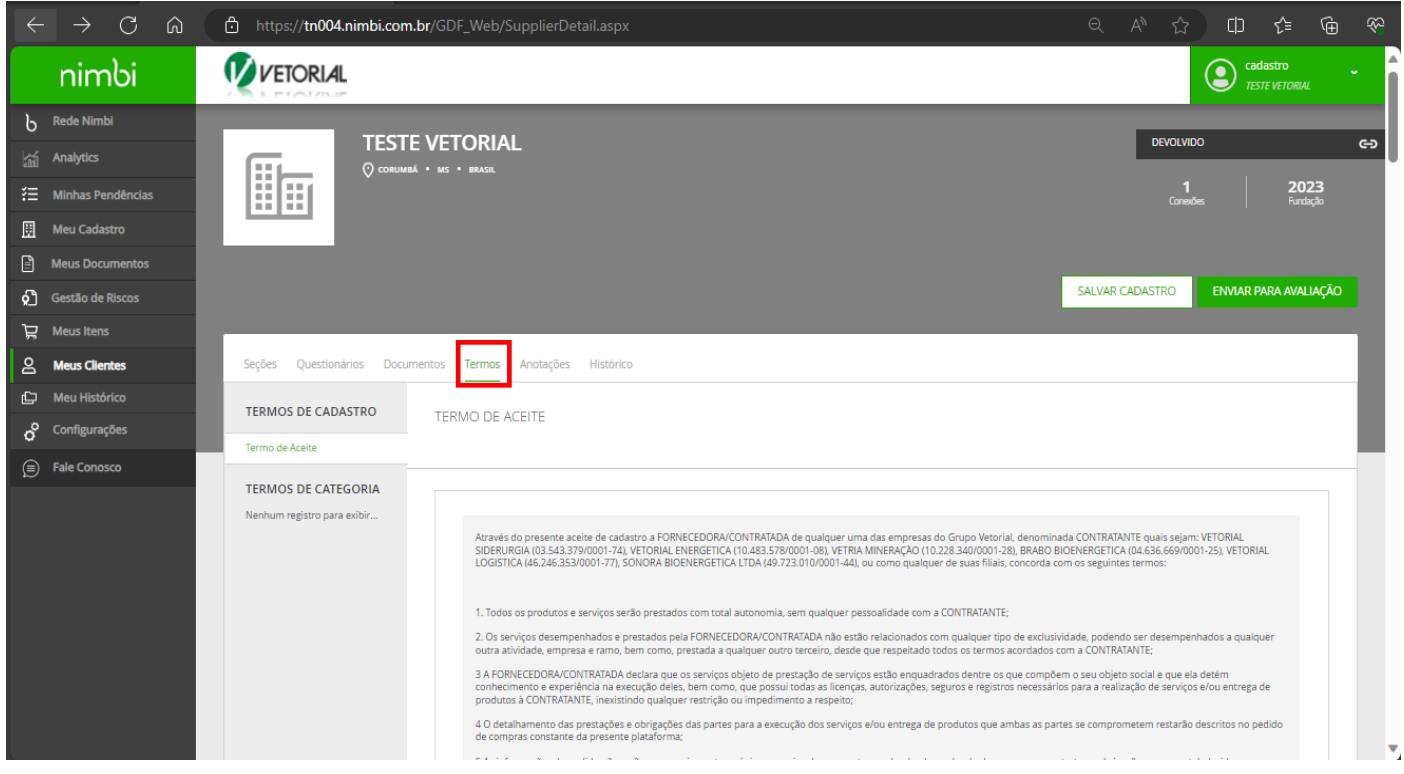

19) Clicar "Ações", "Aceitar termo", inserir a senha de login, "CONFIRMAR"

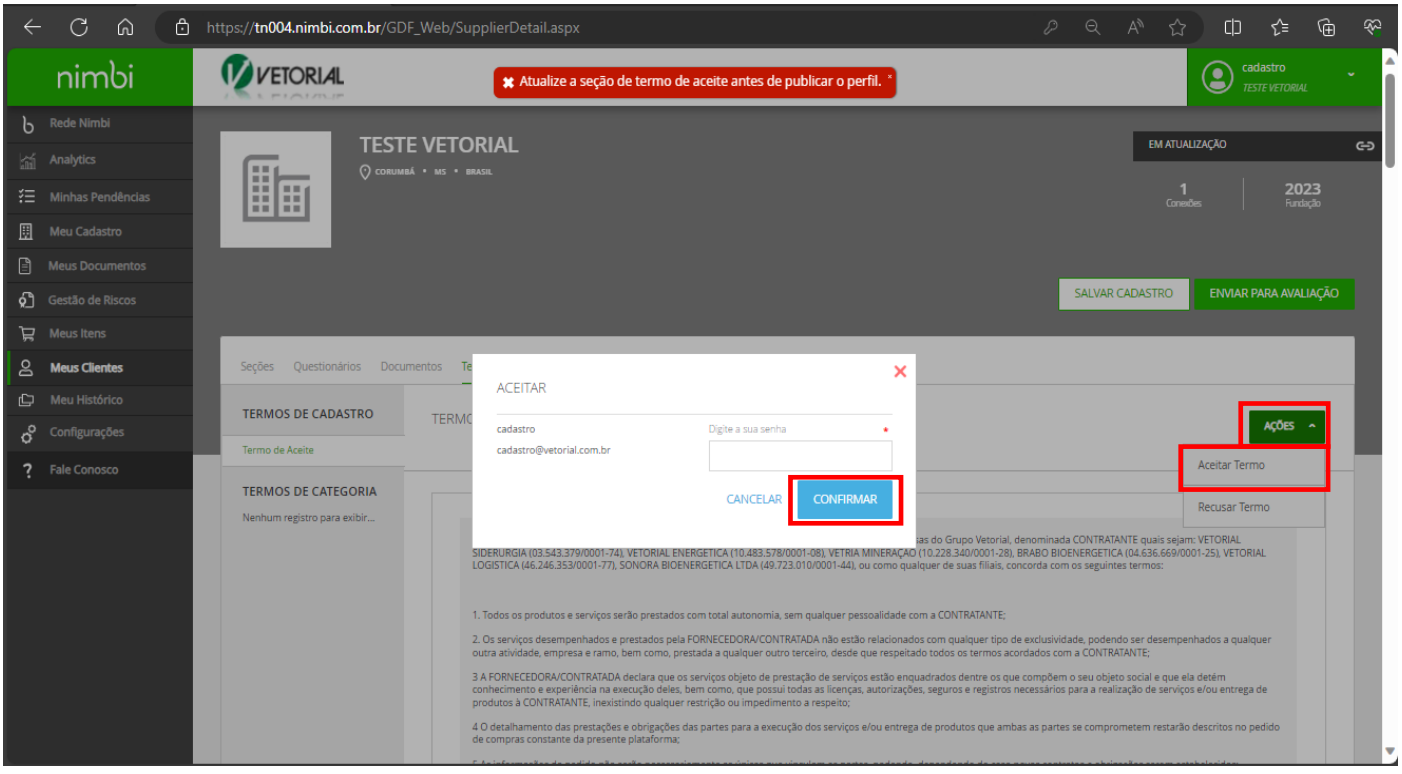

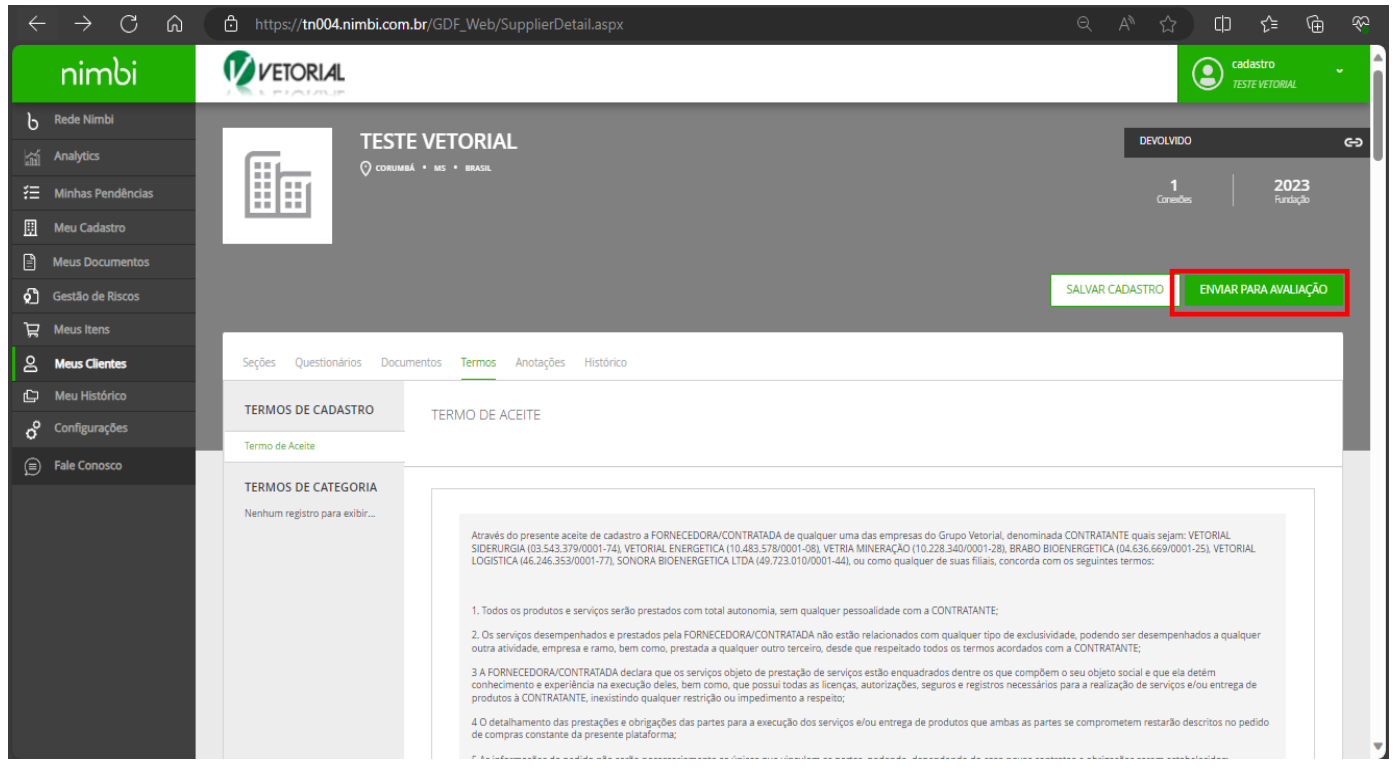

21) Caso todos os campos estiverem preenchidos corretamente, o cadastro sera publicado e enviado para equipe de avaliação

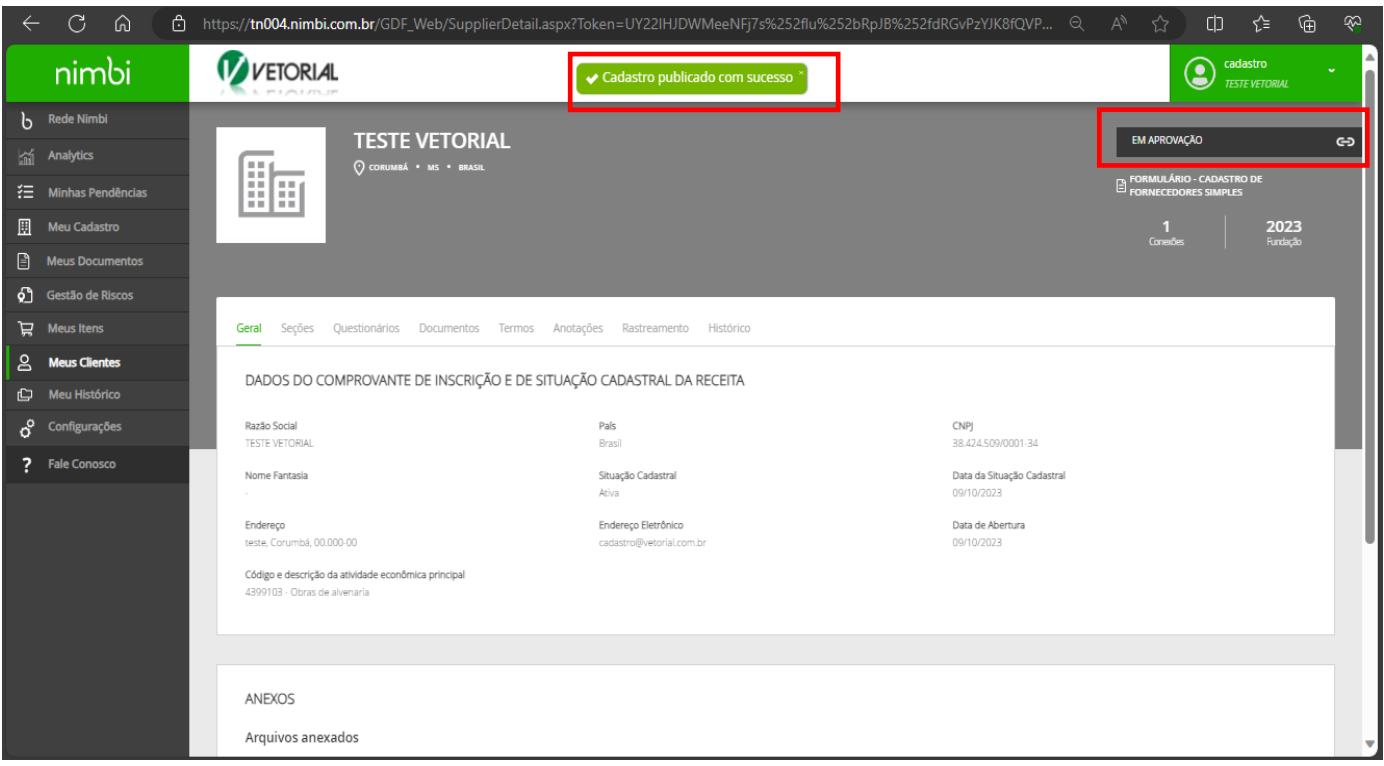

**SEU CADASTRO SERÁ AVALIADO POR NOSSO TIME E UM ÚLTIMO E-MAIL SERÁ ENVIADO UMA VEZ QUE TUDO FOR APROVADO.**